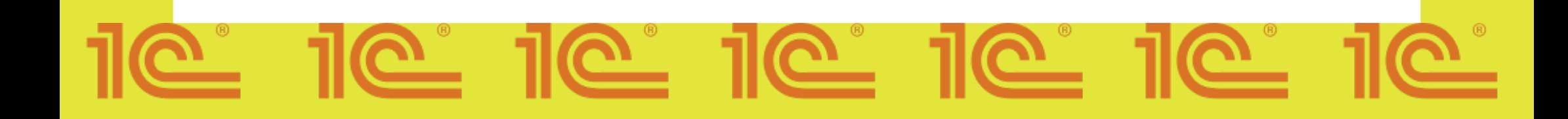

## Регистрация участников на проект «Код будущего» и прохождение вступительного испытания на портале ЕПГУ.

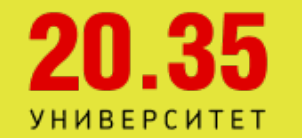

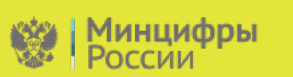

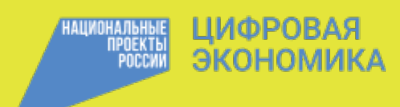

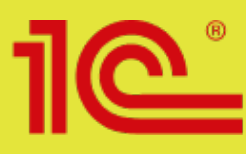

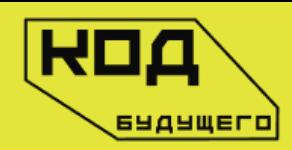

Здравствуйте! Сообщаем Вам, что наша образовательная организация участвует в федеральном проекте «Код будущего». В рамках этого проекта всем обучающимся доступны бесплатные курсы программирования. Чтобы принять участие в проекте, необходимо пройти регистрацию на сайте ЕПГУ, а также Вступительное испытание.

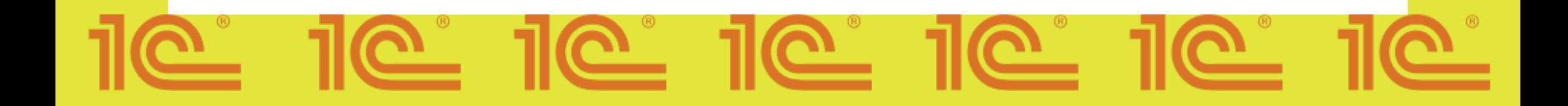

## Этап 1

Получите справку учащегося в Вашем учебном заведении.

Справка учащегося должна содержать:

- номер
- фамилию, имя и отчество учащегося
- номер класса или курса с названием факультета
- название учебного учреждения
- подпись директора/ректора или его заместителя
- печать учебного учреждения

После получения справки учащегося её нужно будет приложить к анкете-заявлению на портале Госуслуги.

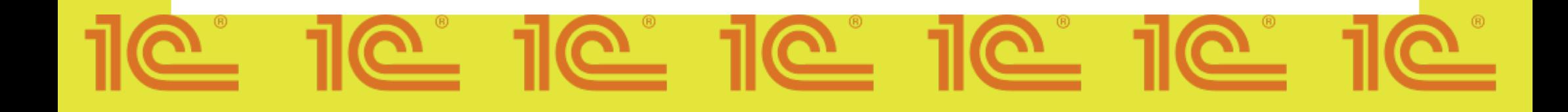

## Этап 2

Оформите заявку на портале Госуслуг и заполните анкету.

- Учащемуся/родителю необходимо выбрать формат обучения (офлайн)

- Необходимо проверить выбор образовательной организации- «1С-образование»

- Далее учащийся выбирает курс и на карте выбирает площадку обучения (Ваше образовательное учреждение)

- Нажимает на кнопку «Записаться»

После вышеуказанных действий откроется окно для заполнения анкеты. Необходимо заполнить все данные корректно и обязательно загрузить справку об обучении, в противном случае заявление будет отклонено.

\*Более подробную инструкцию вы найдете в конце презентации.

### Этап 3

#### Прохождение вступительного испытания.

После заполнения анкеты на почту учащегося придет письмо со ссылкой на Вступительное испытание.

(В случае отрицательного решения по анкете, необходимо проверить корректность справки учащегося и снова подать анкету-заявление через портал Госуслуги)

Перейдя по ссылке в письме, учащийся должен пройти вступительное испытание. Это необходимо для зачисления на курс.

Срок сдачи вступительного испытания составляет 10 рабочих дней с момента получения ссылки.

В случае НЕуспешного прохождения вступительного испытания, попросите учащегося снова подать анкету-заявление через портал Госуслуги.

\*Подробнее о прохождении вступительного испытания в видео-инструкции.

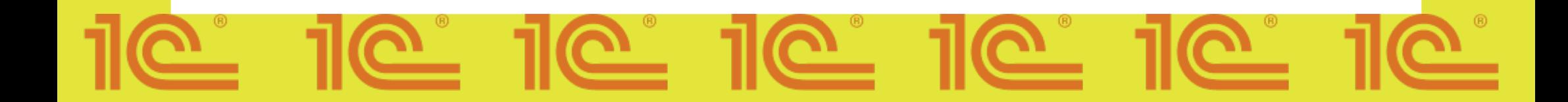

#### Инструкция по регистрации на курс «Код будущего»

#### 1.Зайдите на сайт https://www.gosuslugi.ru/futurecode 2.Далее вам необходимо выбрать желаемый формат обучения «Офлайн»

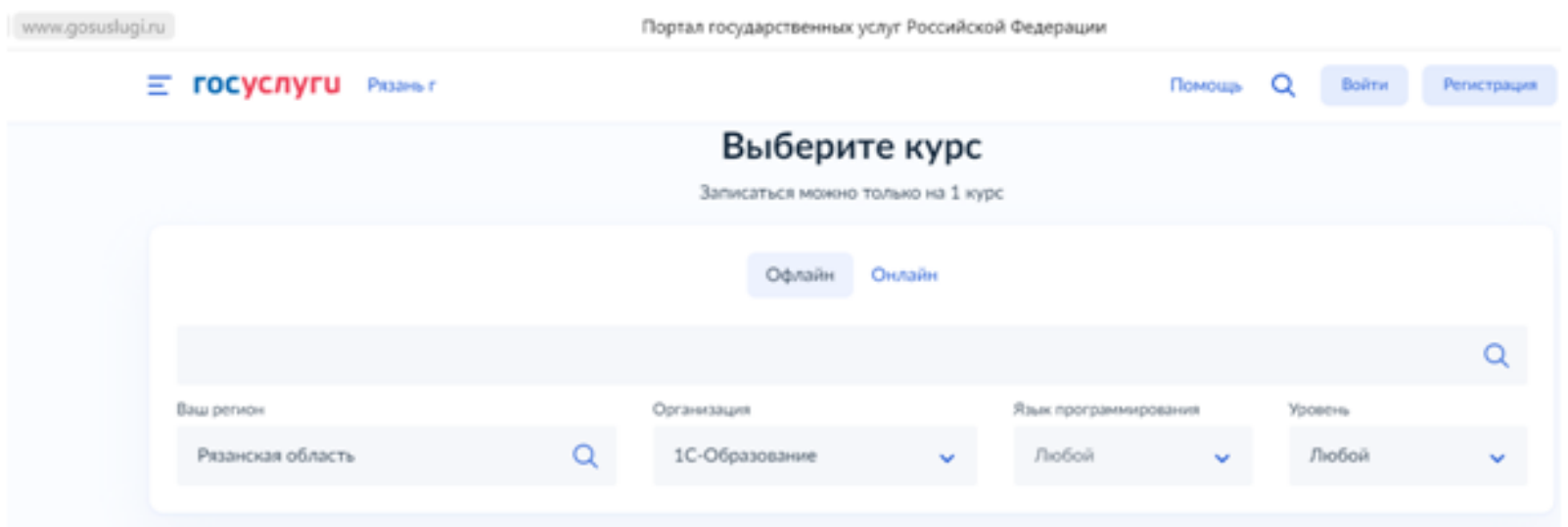

- 3. Выбираете ваш регион
- 4. Организация "1С- Образование"
- 5. Выбираете Язык программирования согласно одной из программ обучения:

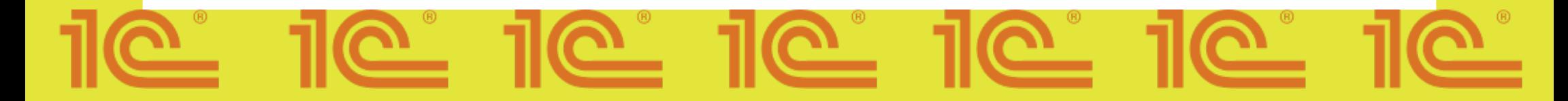

#### 6. Выбираете адрес обучения и нажимаете "Записаться"

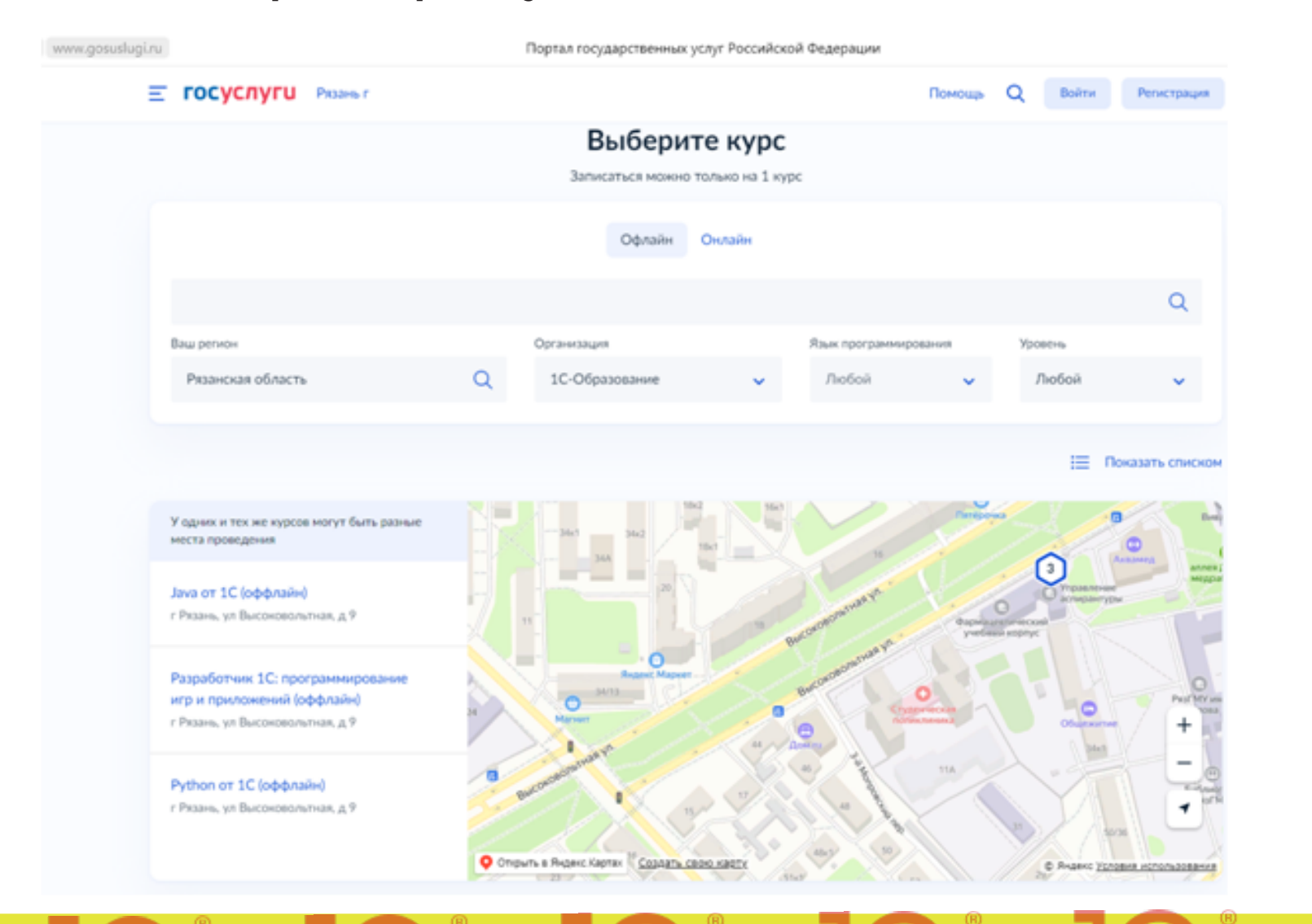

7. Вам открылось окно заполнения анкеты, здесь нужно выбрать кто будет заполнять заявку, если вы родитель, и находитесь авторизованным в вашем аккаунте, выберите пункт «Один из родителей», если вы ребенок выберете вариант «Сам школьник» и перейдите к пункту 8.

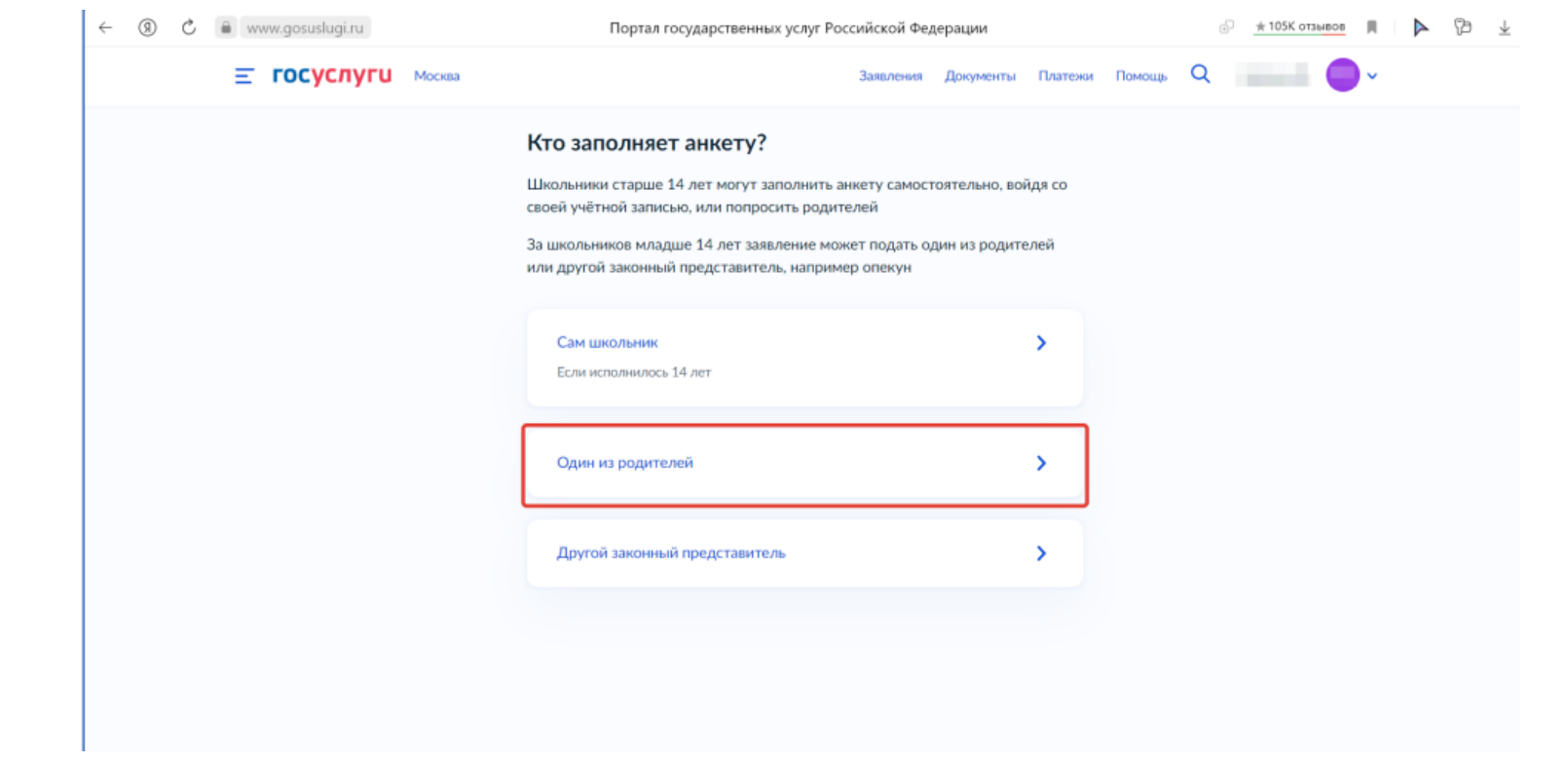

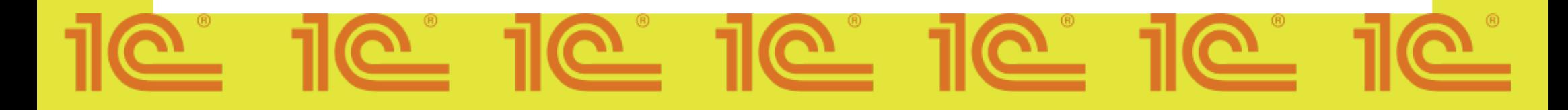

#### 7.1. После выбора «Один из родителей», нажмите на кнопку «Перейти к заполнению»

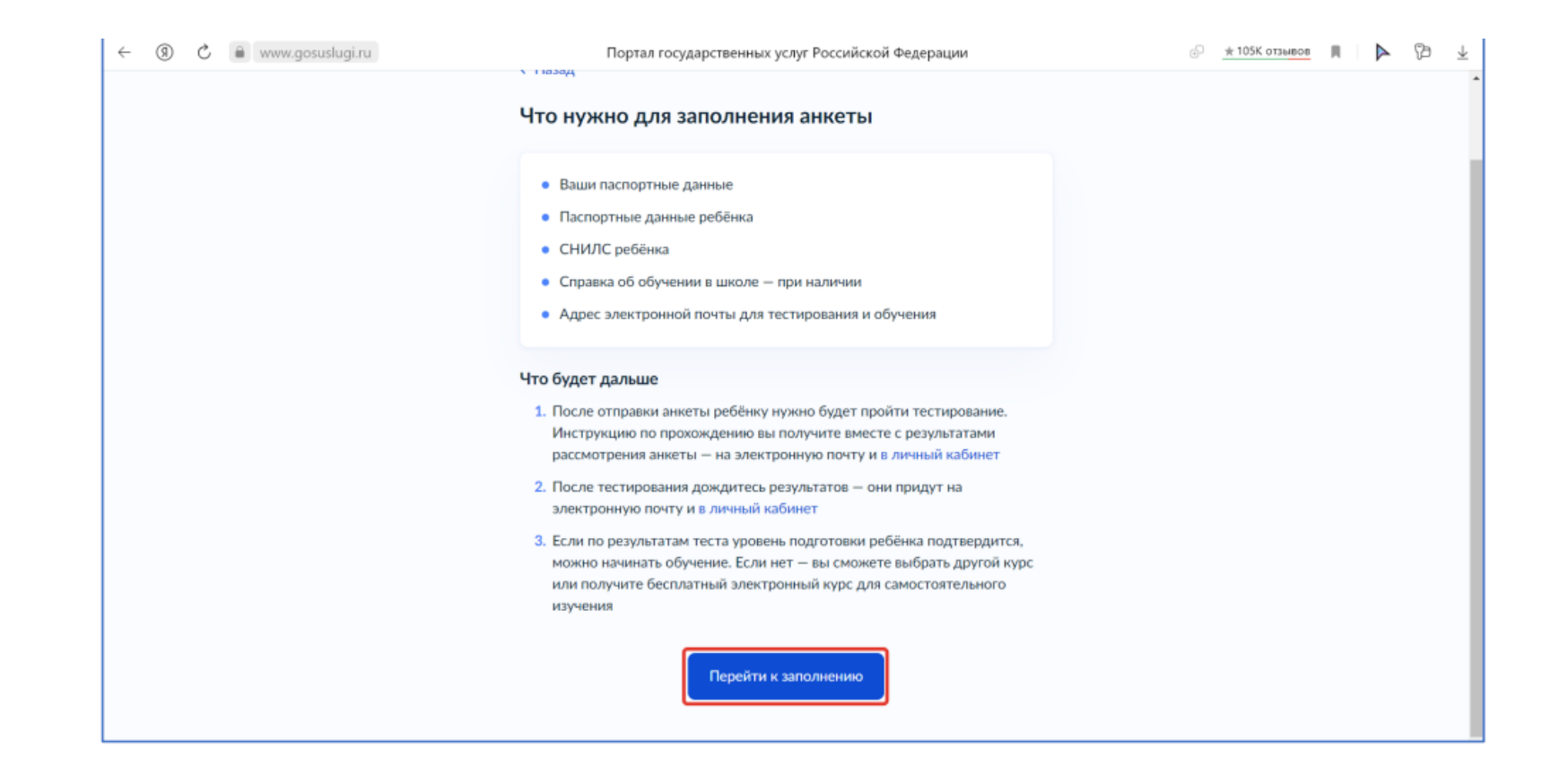

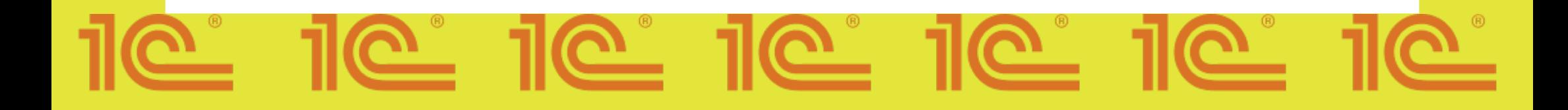

#### 7.2. Внимательно проверьте ваши данные, если данные корректны, то нажмите на кнопку «Верно»

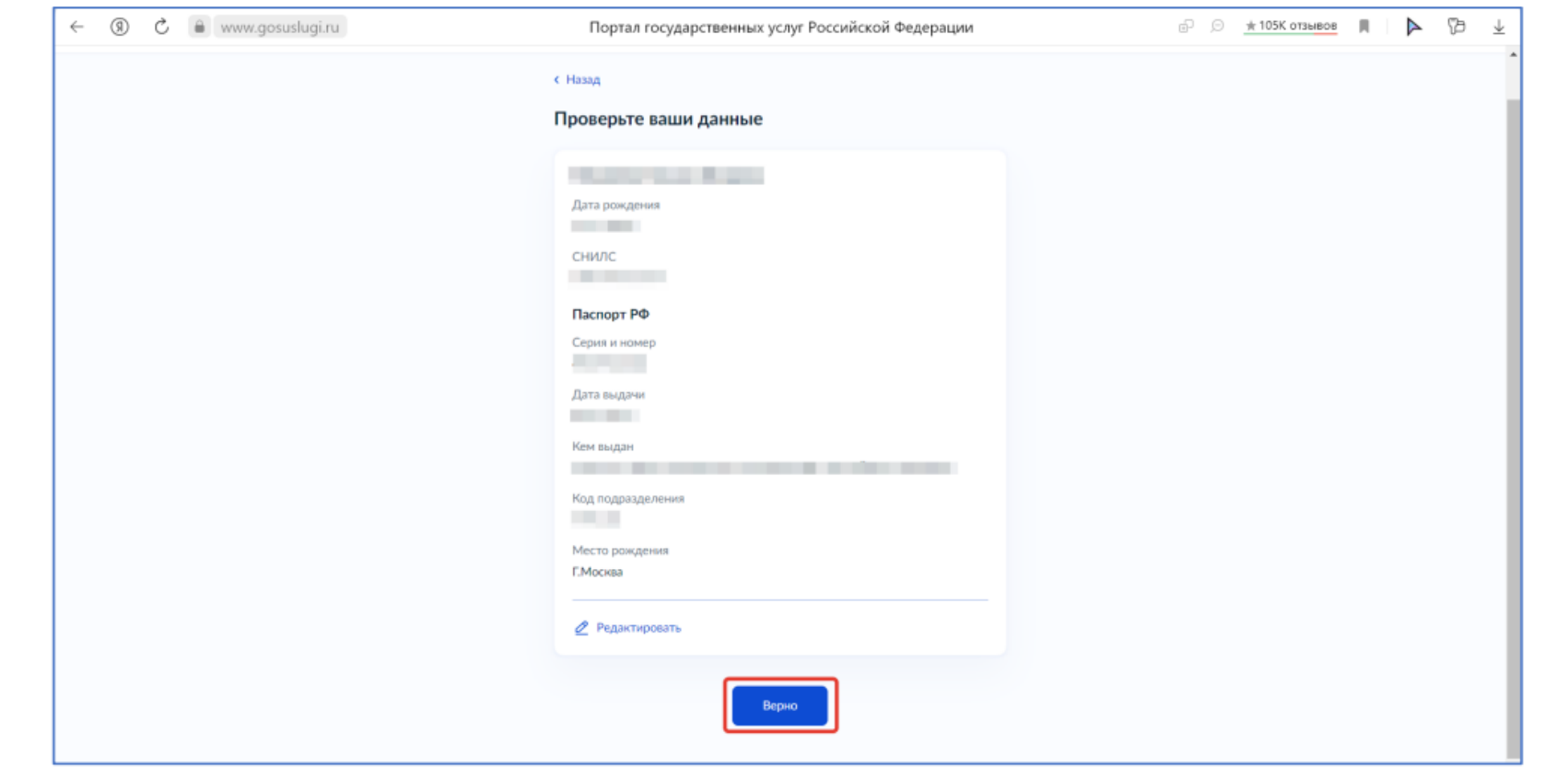

## <u>. 16 16 16 16 i</u> <u> 101 | </u>

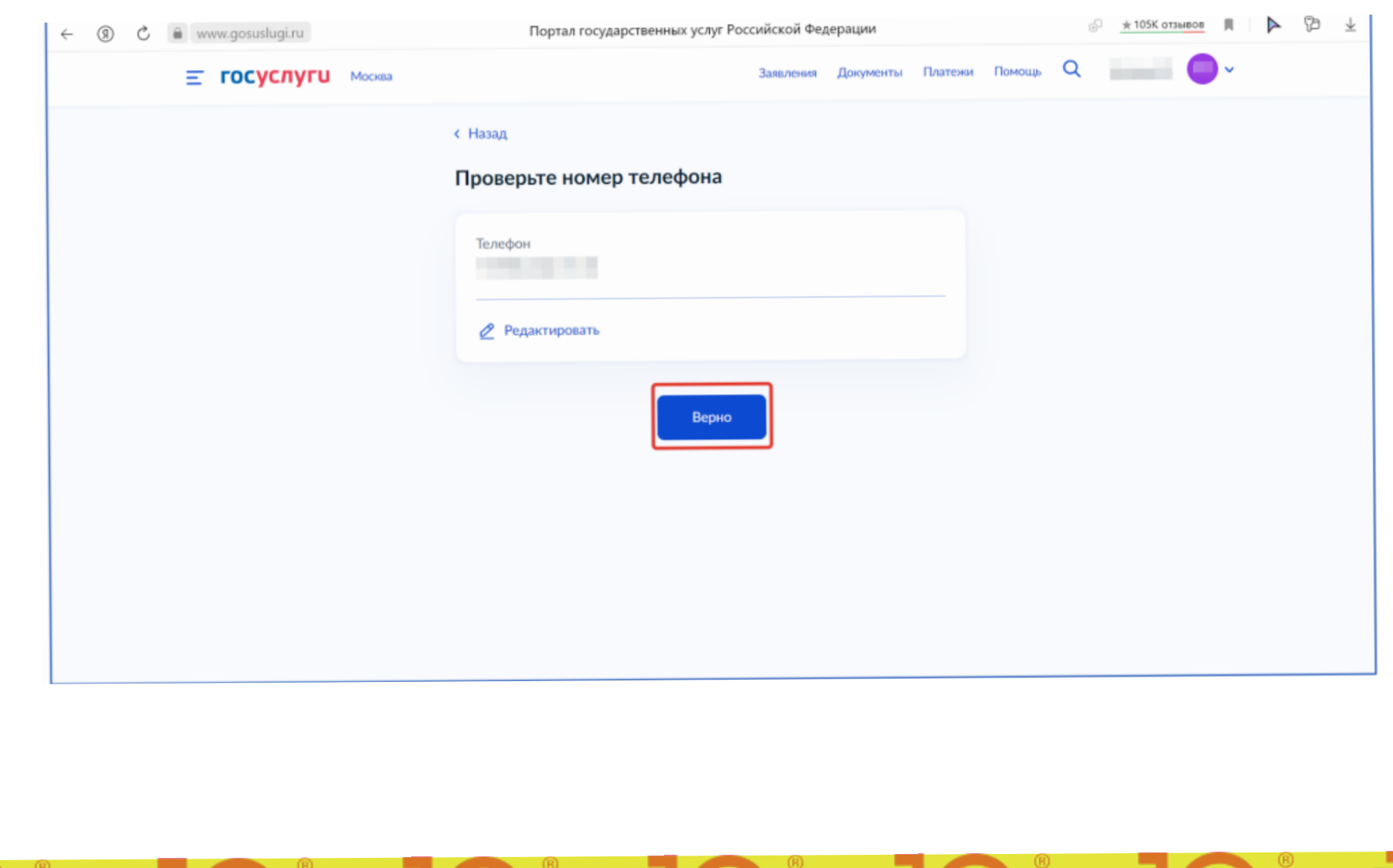

# <u>1e 1e 1e 1e 1e 1e 1e 1e</u>

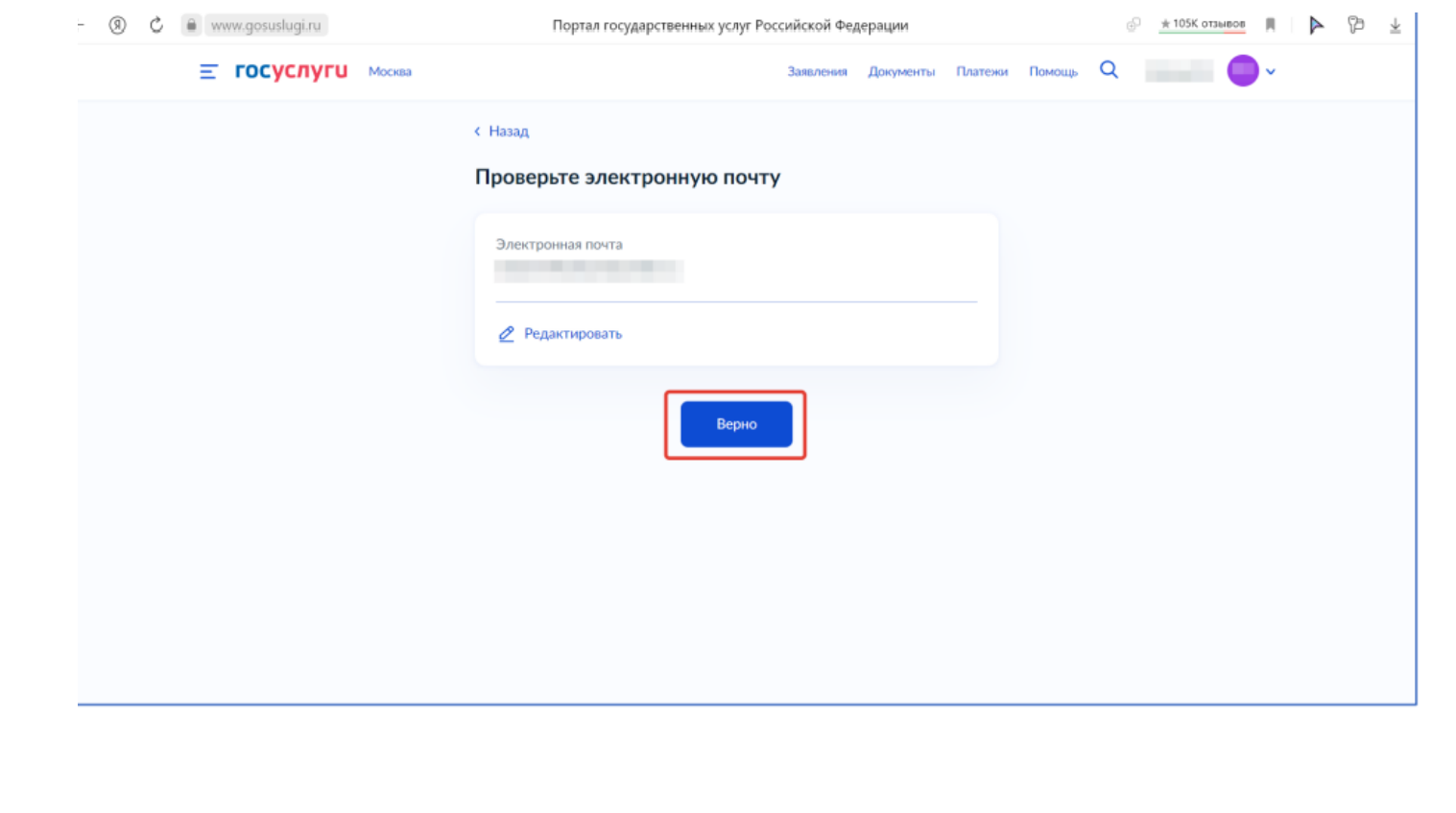

<u>1e 1e 1e 1e 1e 1e 1e 1e</u>

7.3. Укажите сведения о ребенке, либо выберете данные ребенка из вашего профиля на госуслугах, далее нажмите «Продолжить»

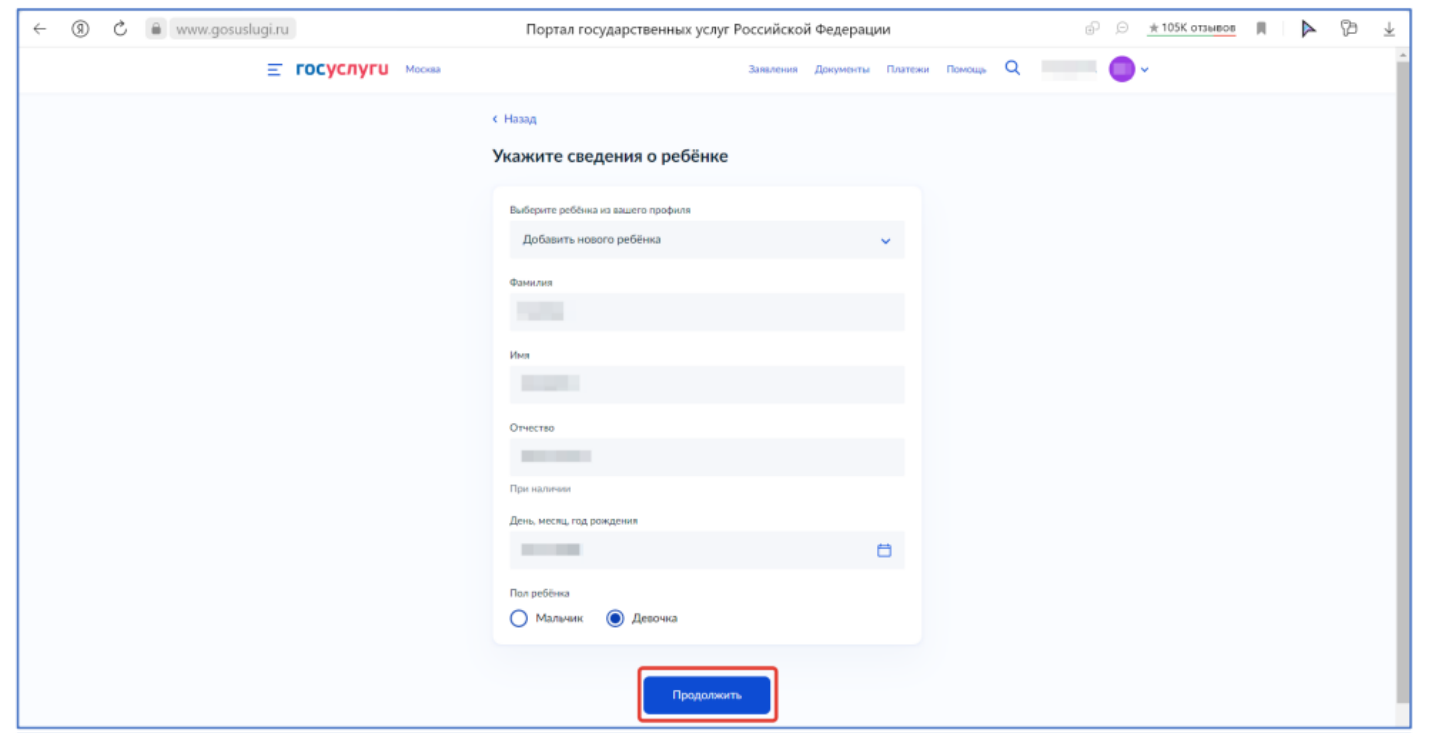

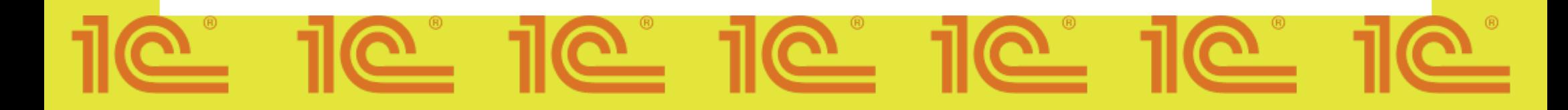

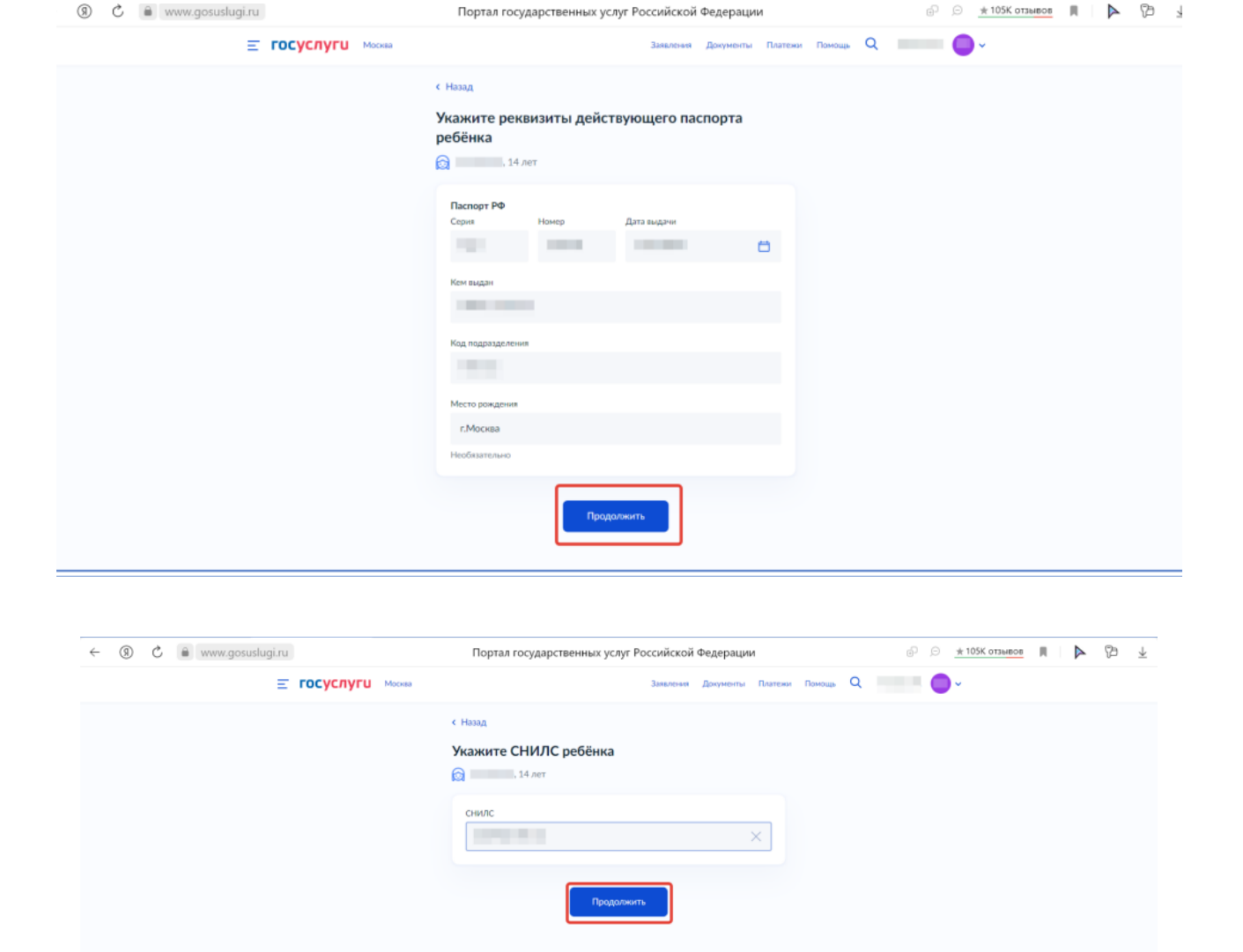

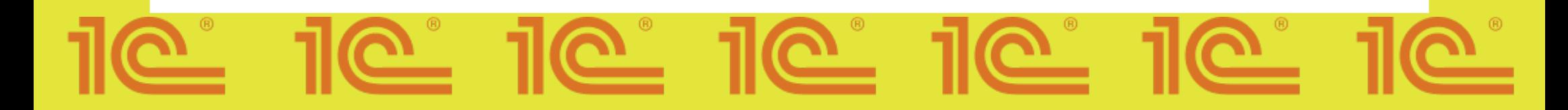

#### 7.4) Обязательно загрузите справку об обучении, в противном случае ваше заявление будет отклонено

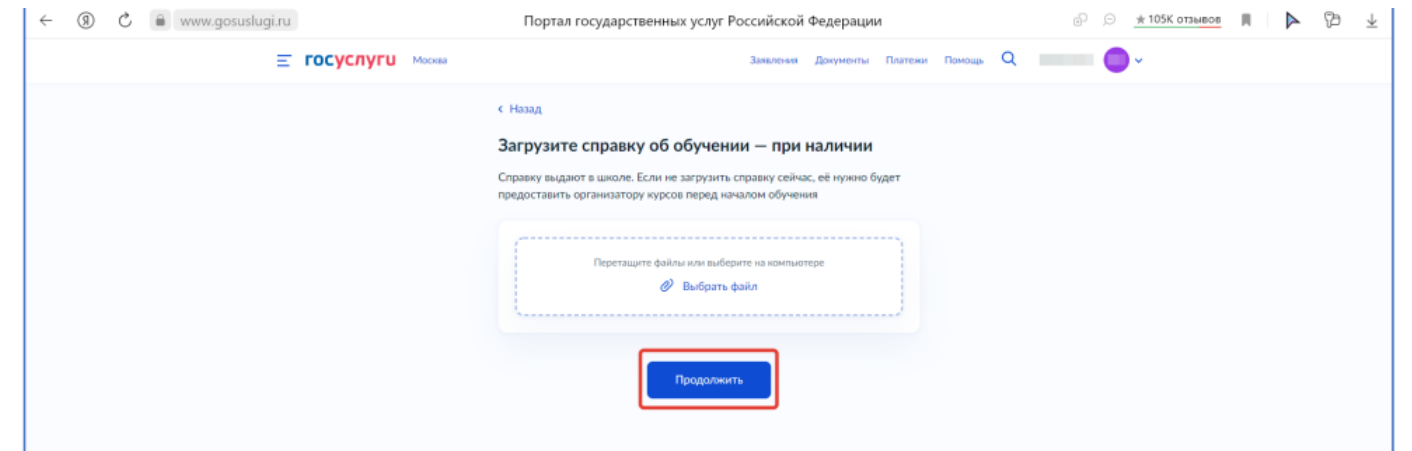

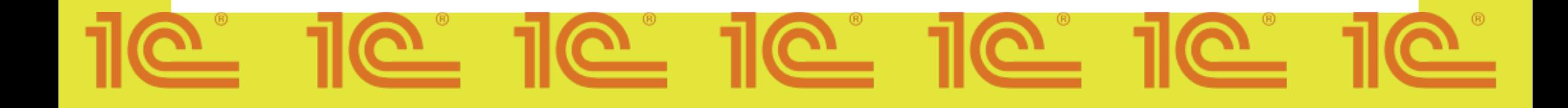

#### 7.5) Укажите электронную почту ребенка или нажмите на галочку, после нажмите на кнопку «Отправить анкету»

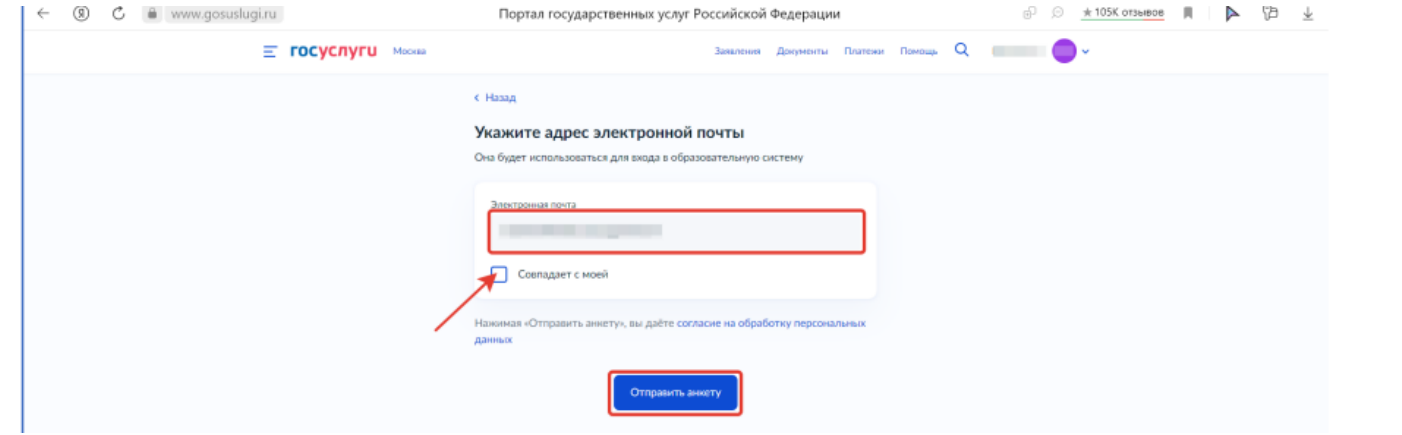

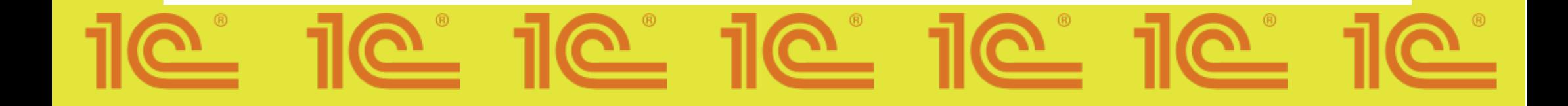

#### 7.6) Поздравляем, ваша анкета отправлена!

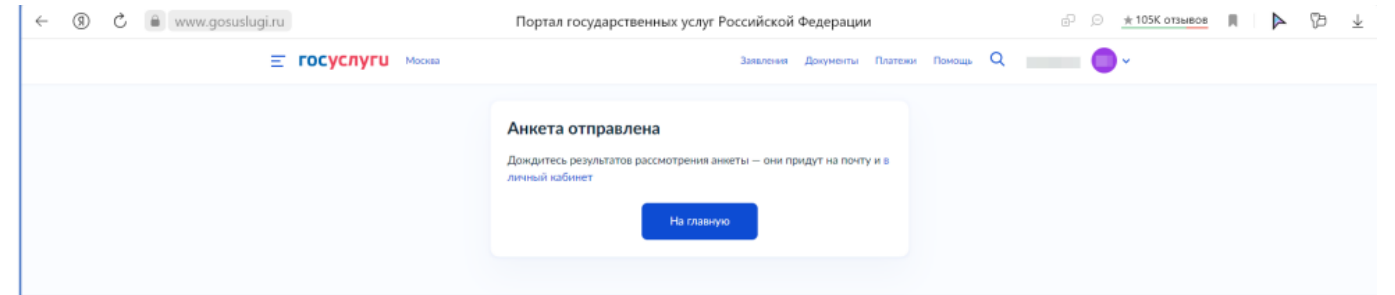

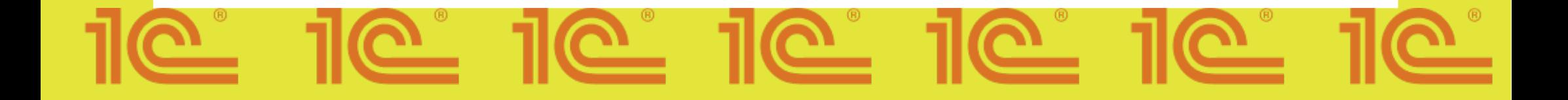

#### 8) После выбора «Сам школьник», нажмите на кнопку «Перейти к заполнению»

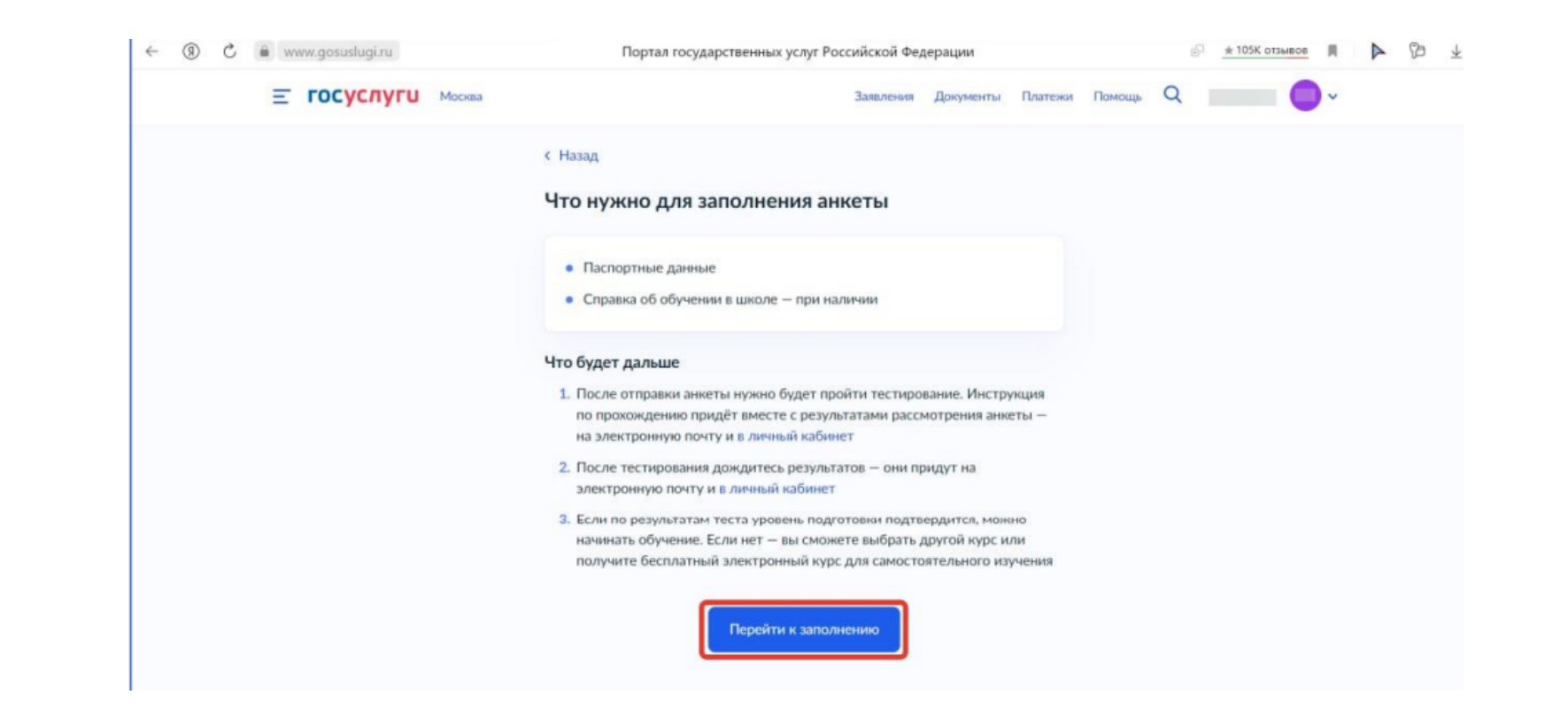

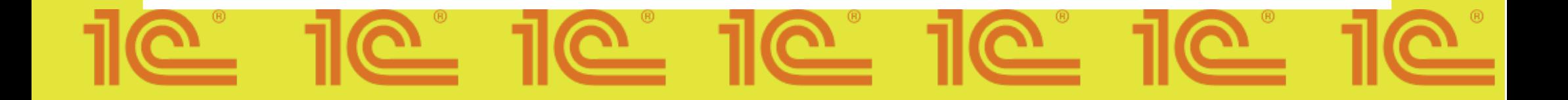

8.1) Внимательно проверьте ваши данные, если данные корректны, то нажмите на кнопку «Верно»

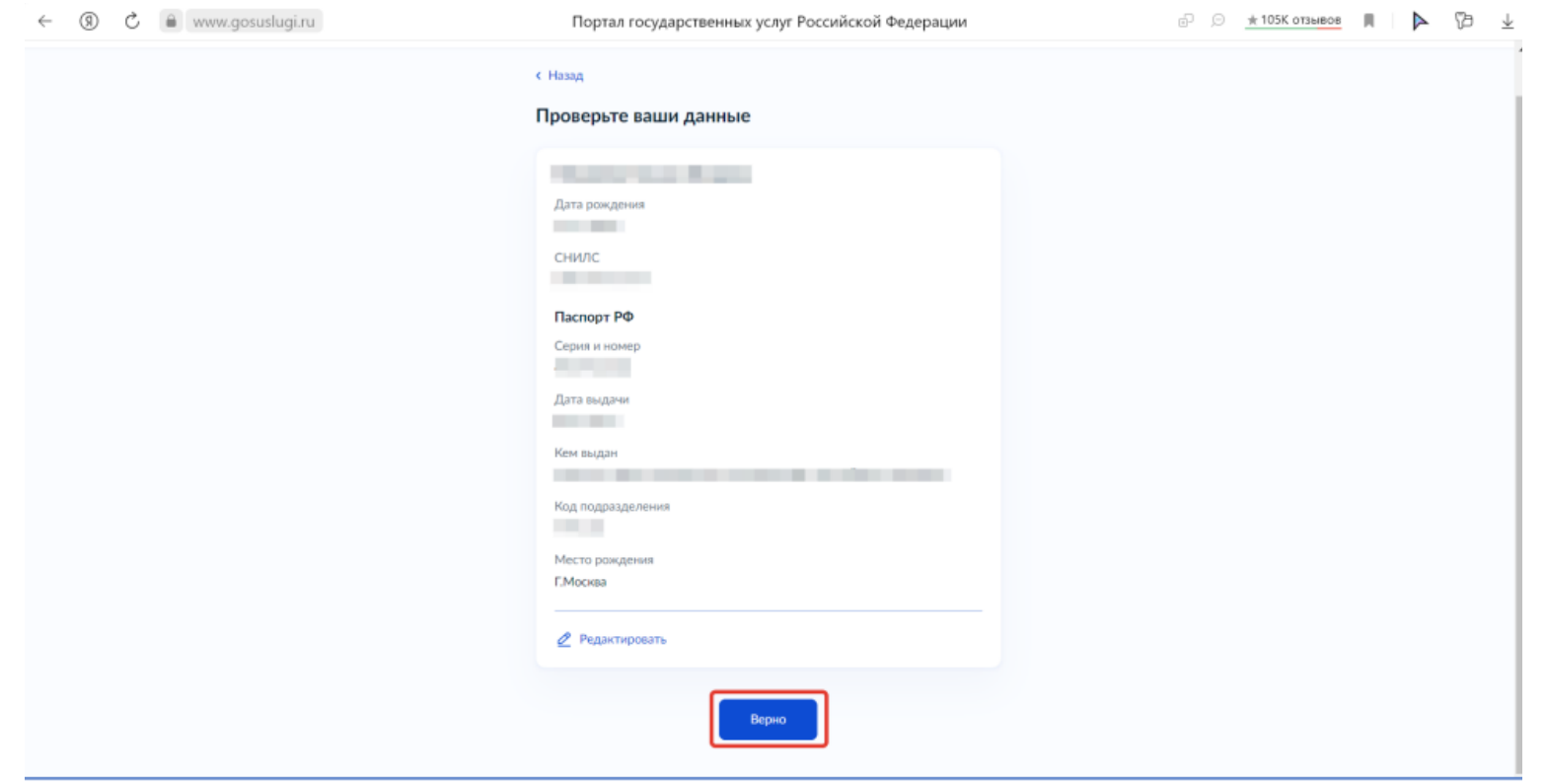

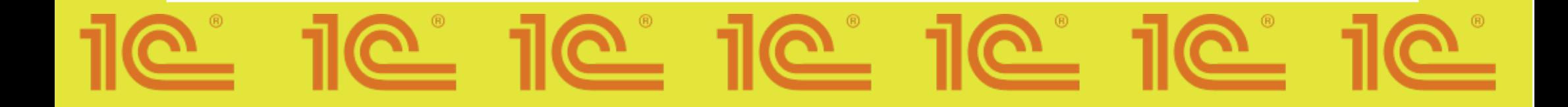

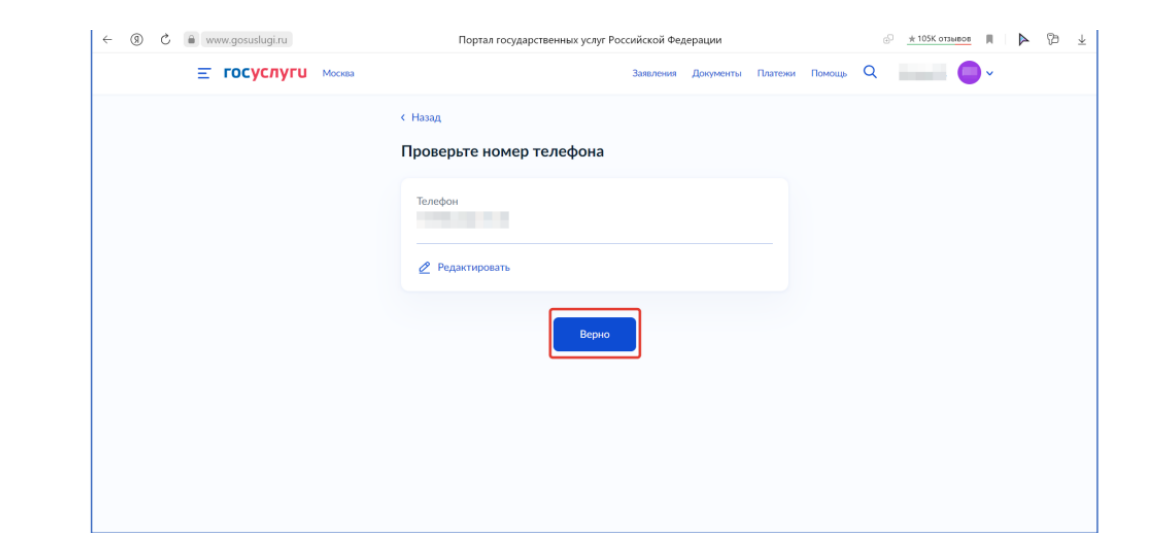

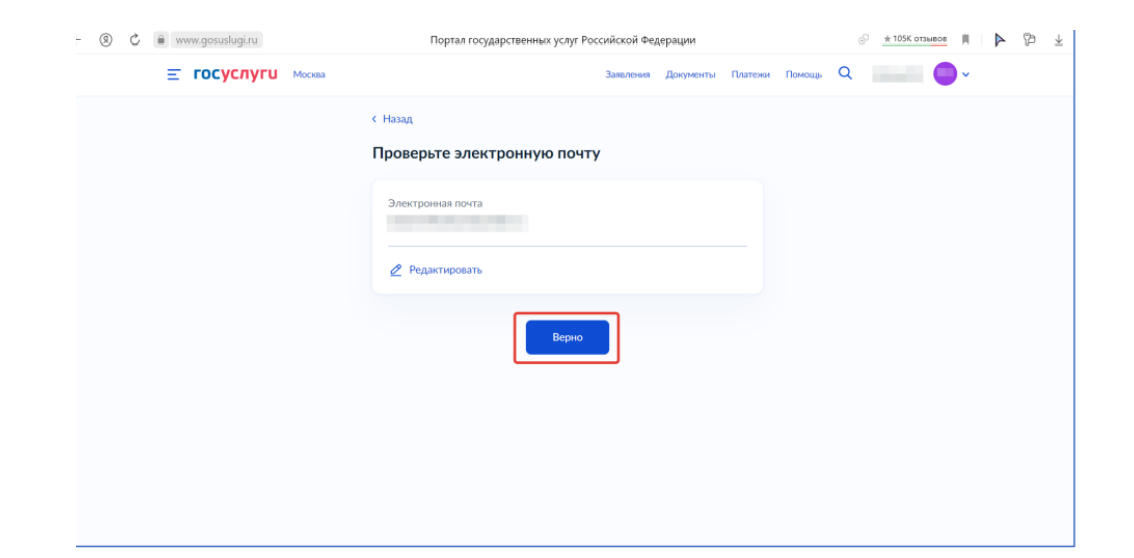

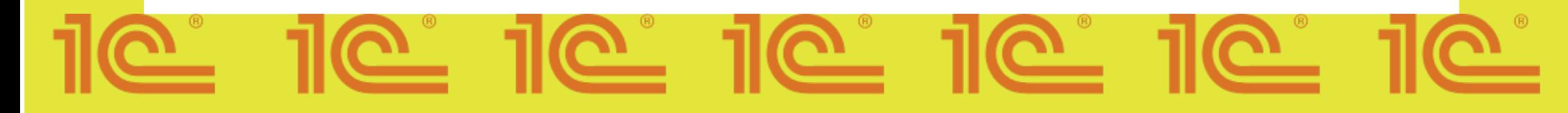

#### 8.2) Обязательно загрузите справку об обучении, в противном случае ваше заявление будет отклонено

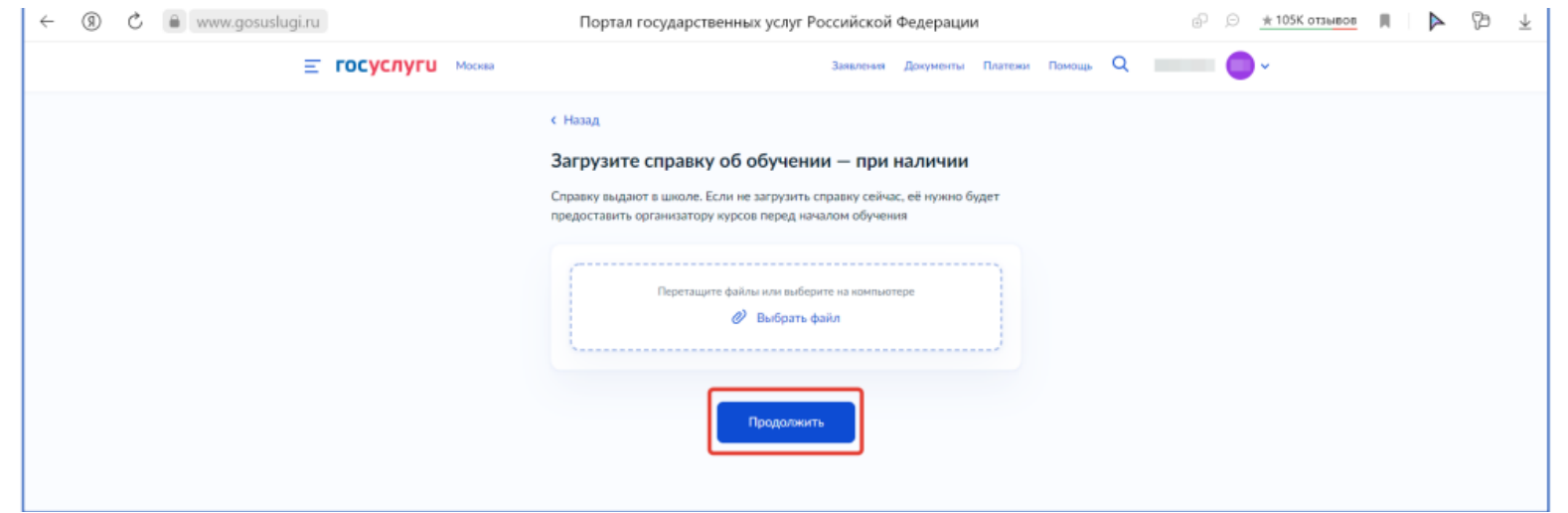

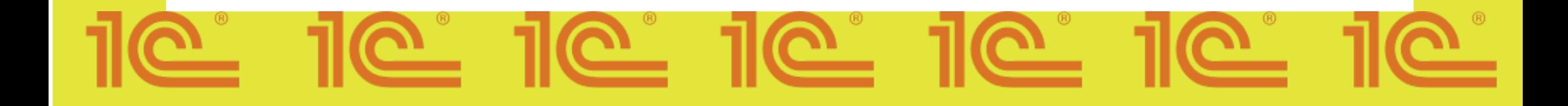

#### 8.3) Поздравляем, ваша анкета отправлена!

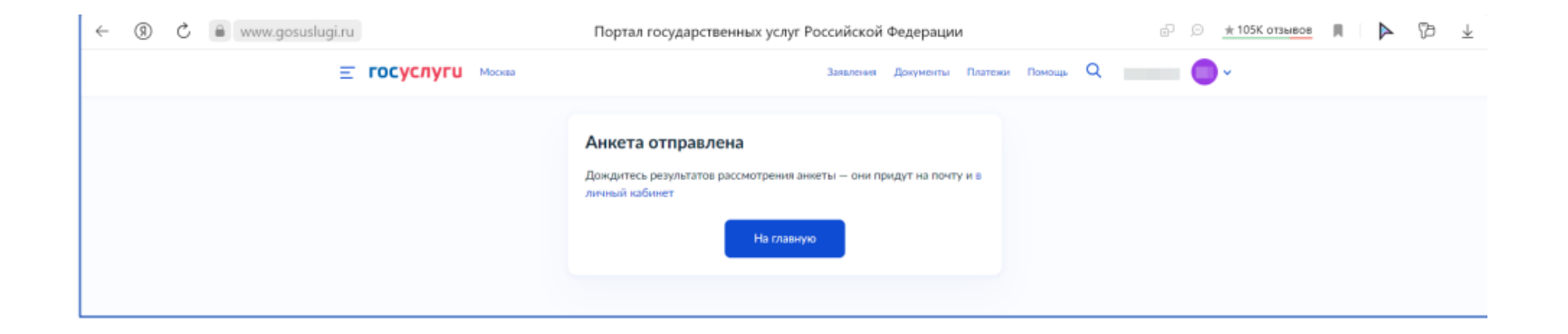

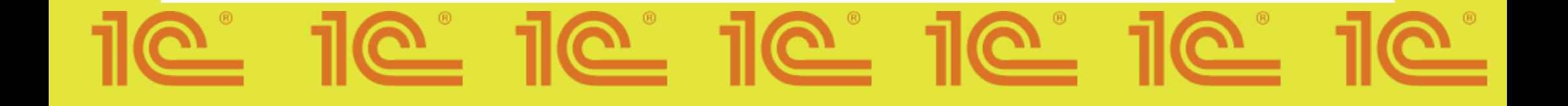

Как только Ваша офлайн площадка появится на Госуслугах, необходимо начать регистрацию на проект.

#### Обратите внимание:

- 1) Выбираем форму обучения офлайн
- 2) Выбираем Регион
- 3) Выбираем организацию 1С-Образование
- 4) Язык программирования
- 5) Уровень
- 6) Жмем «ЗАПИСАТЬСЯ»